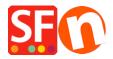

Knowledgebase > Payment Settings > EN-Setup PayPal Plus as a payment option in my shop

## EN-Setup PayPal Plus as a payment option in my shop

Merliza N. - 2021-12-08 - Payment Settings

PayPal Plus for Germany is now supported in ShopFactory.

## 1. Setup PayPal Plus merchant account

To get a PayPal Plus merchant account, you need to sign in to PayPal developer account.

- Log in at <a href="https://developer.paypal.com/">https://developer.paypal.com/</a>
- Go to DASHBOARD -> My Apps
- Click on the "Create App" button if you don't have one yet to be able to get the credential pair: **Client ID** and **Secret**

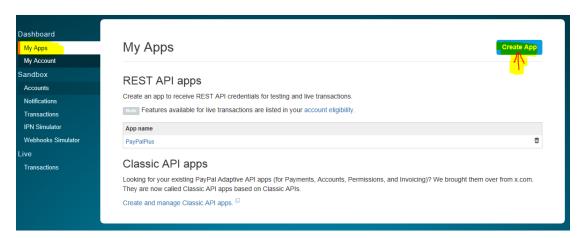

Once the app has been created, click on the specific App name to view your **Client ID** and **Secret** details –

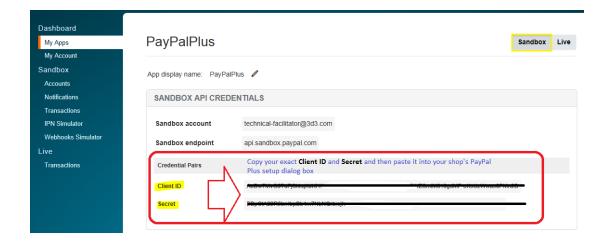

Basically, your account must be tested on Sandbox first. Once it's all ok - you can switch to live (just

change to live credential pair in My Apps page).

\*\*\*You may need to copy the Client ID and Secret details for the live environment and paste the details into your shop's payment setup dialog for PayPal Plus.

## 2. Enable 'PayPal Plus' in your shop

- Open your shop in ShopFactory
- Click on Central dropdown -> Payment methods accepted
- Tick "PayPal Plus"
- Click Next
- Enter your PayPal Plus merchant account details as requested:
  - Client ID
  - Secret
  - Tick Sandbox if account is still in Test mode
  - Set currency you accept
  - Tick 'PayPal Plus' under payment method

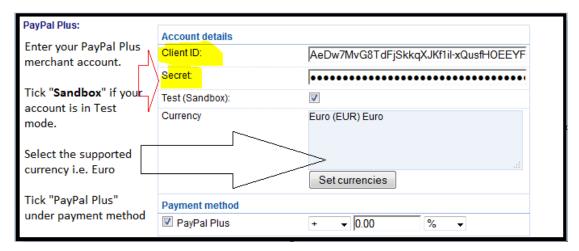

- Click Next
- Click Finish
- Save and publish your shop